## **Setting Up BibleWorks** *Part 3.3: Setting Up Versions – Parallel Version Favorites*

## **Setting Up Parallel Versions Favorites**

There are also times when you may prefer to see certain texts laid out side-by-side in vertical columns rather than the horizontal arrangement that is displayed in the Browse Window. A vertical arrangement also allows you to see more than one verse at a time. To make this happen, we want to set up some Parallel Versions Favorites.

- To make things easy, let's first get the versions we want to display
	- o Go to the command line (Remember that you can use the ESC key to get there and hit it twice to go there and clear the line)
	- o type: d c bgt nau kjv dra nrs net niv njb ceb nlt  $\downarrow$  (<< add or subtract whatever versions you prefer)
- As in the previous step when we set up Search and Display Favorites (use  $\rightarrow$ ), get into the BW Options Window and go to "Bible Versions > Favorites"
- Still under the Versions tab, Add a "Parallel Versions Favorites"
	- o In the bottom half of the screen under "Versions to Display in Parallel," move the versions up/down to match the list above (unless you prefer to have the Greek=BGT in the middle with English versions on either side)

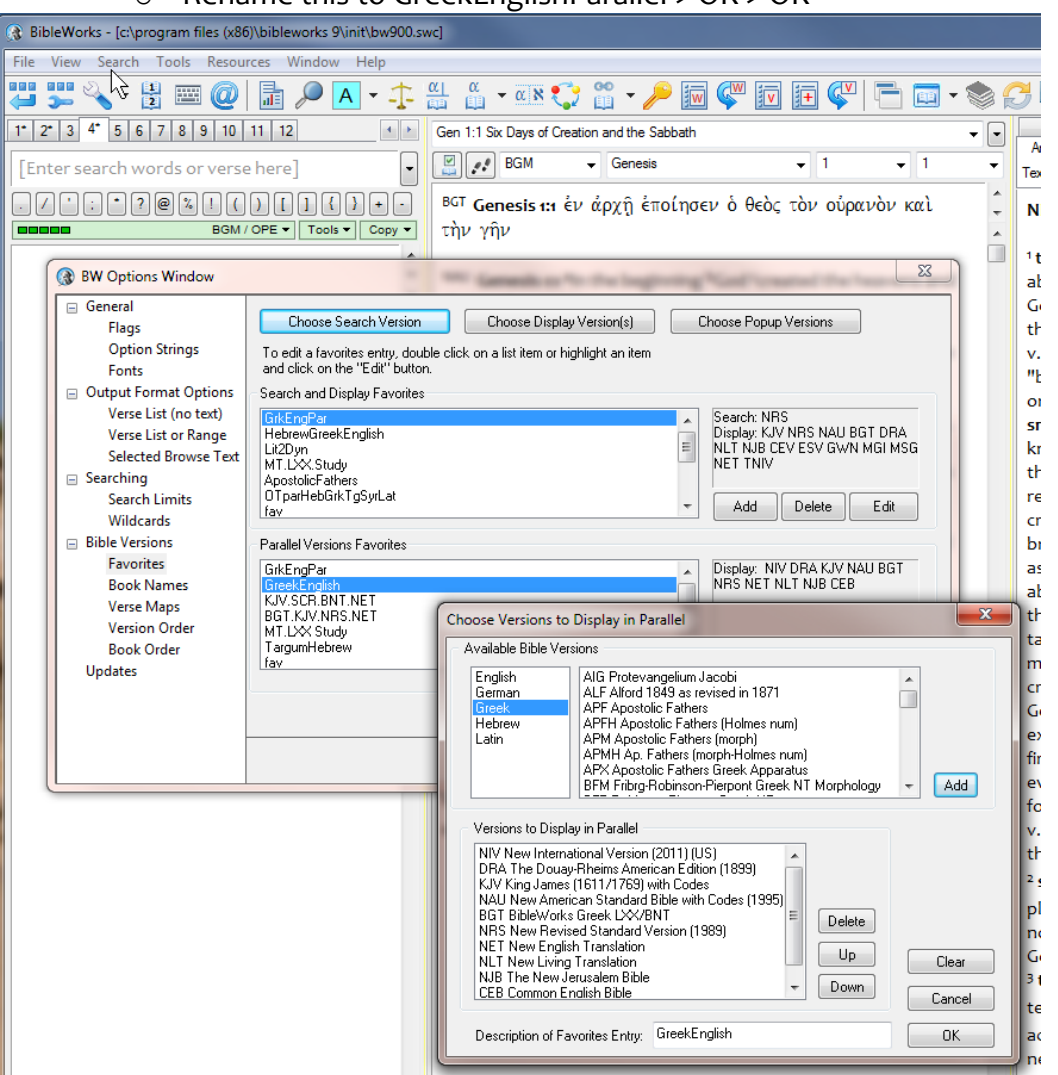

 $\circ$  Rename this to GreekEnglishParallel  $>$  OK  $>$  OK

While we are here, let's set up another "Parallel Versions Favorite" for use later.

- In the command line, type: d c kjv scr bnt net<sup>e</sup>
- As in the previous step when we set up Search and Display Favorites (use ), get into the BW Options Window and go to "Bible Versions > Favorites"
- Still under the Versions tab, Add a "Parallel Versions Favorites"
	- o Click on Add, then Edit
	- o In the bottom half of the screen under "Versions to Display in Parallel," make sure you just have KJV SCR BNT NET in that order
	- o Rename this to GreekVersions >> OK >> OK

## **Using Parallel Versions Favorites**

To activate the Parallel Versions Favorites you have created:

- Click on the *down arrow* next to the Parallel Versions icon  $\frac{1}{\sqrt{2}}$  which you set up in the button bar. (Cf. graphic below)
- Click on the favorite you want to use

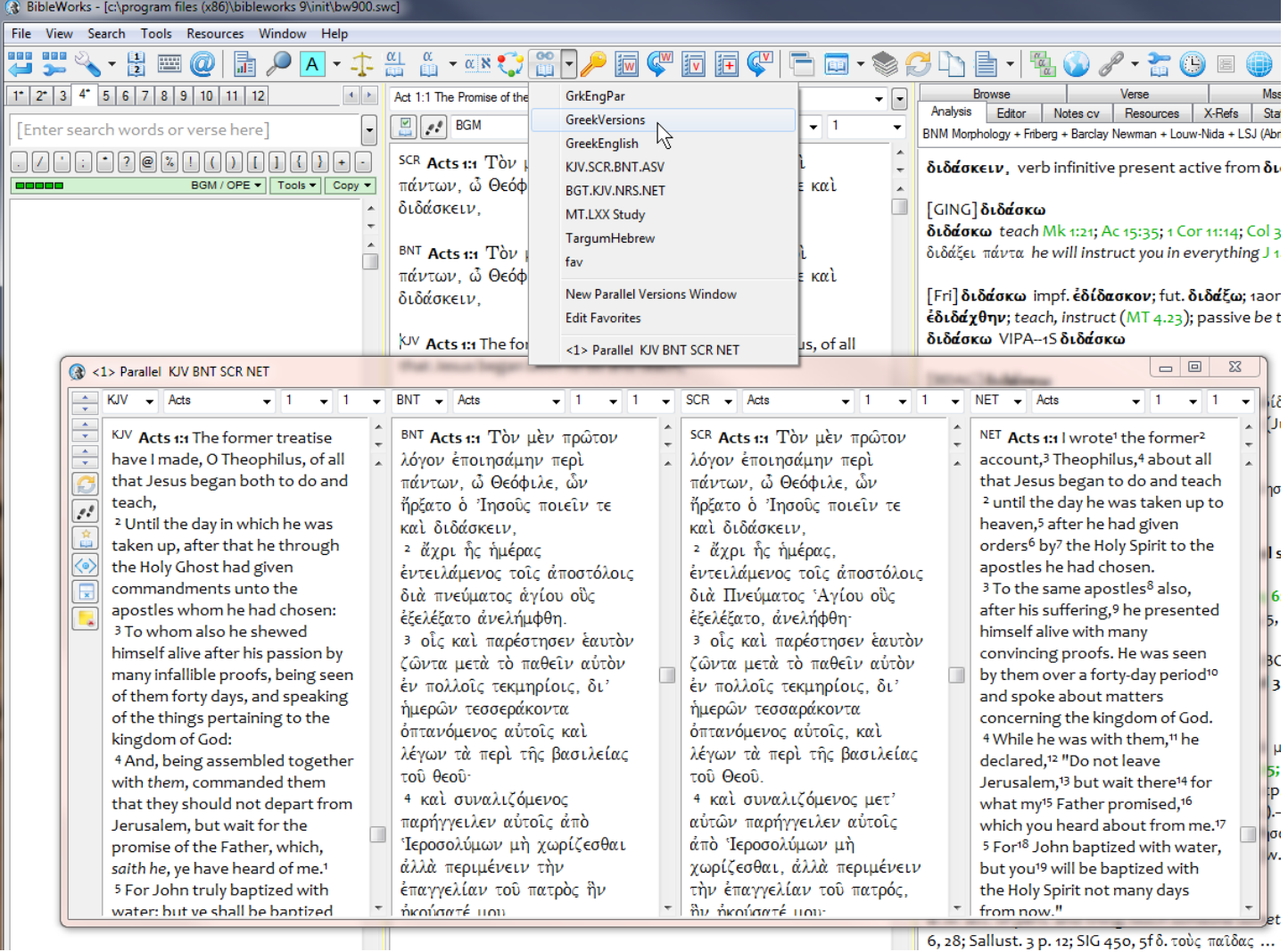

NOTE: Check out the How-To Video in BibleWorks (under Comparing Versions and Manuscripts) for more info on using this tool.